The following steps will walk you through how to access the network drive or i:drive. If you are attempting to access the i:drive from off campus you will need to connect to the campus network using VPN first.

1. Left-click the **File Explorer** icon on your task bar.

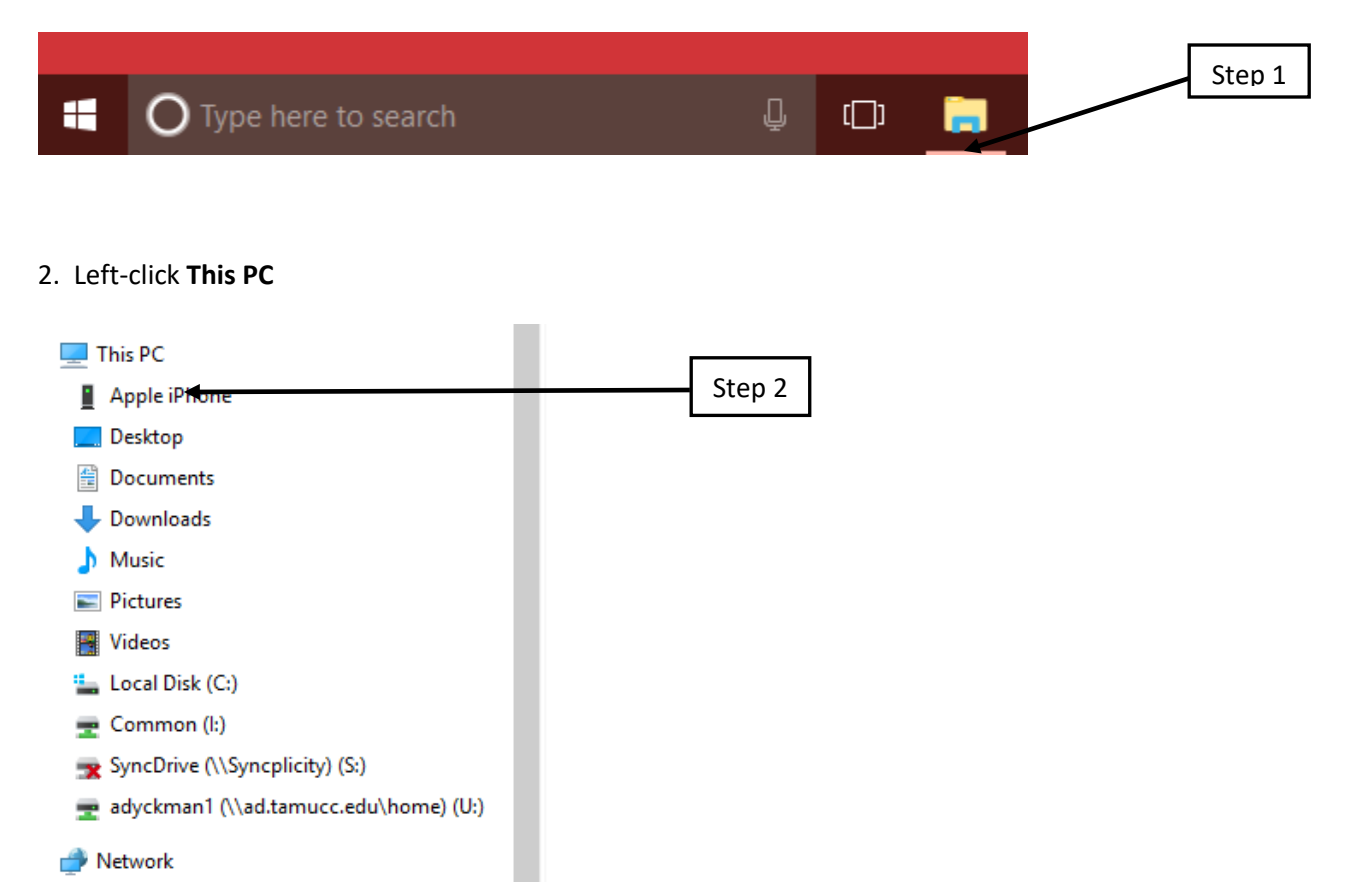

## 3. Left-click **Map network drive**

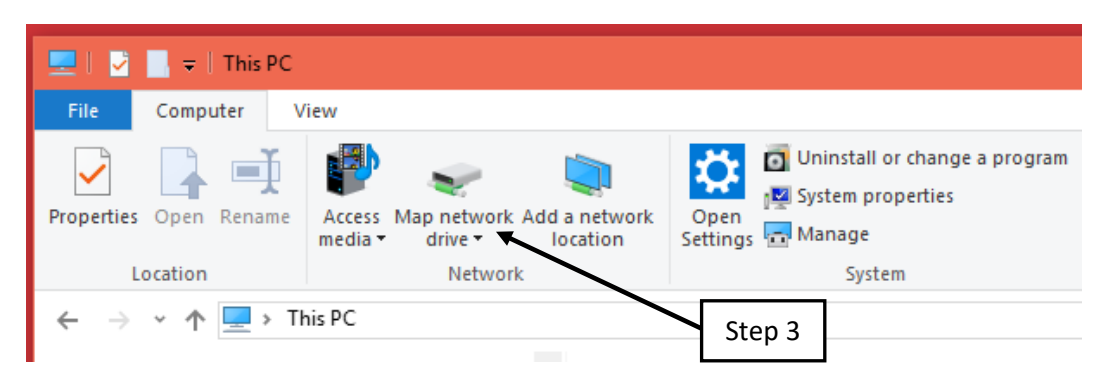

4. At the Drive dropdown Menu Select **I:**

- 5. In the Folder: field Type *[\\ad.tamucc.edu\Common](file://ad.tamucc.edu/Common)*
- 6. We suggest that you uncheck **Reconnect at logon** if you are connecting from off campus.

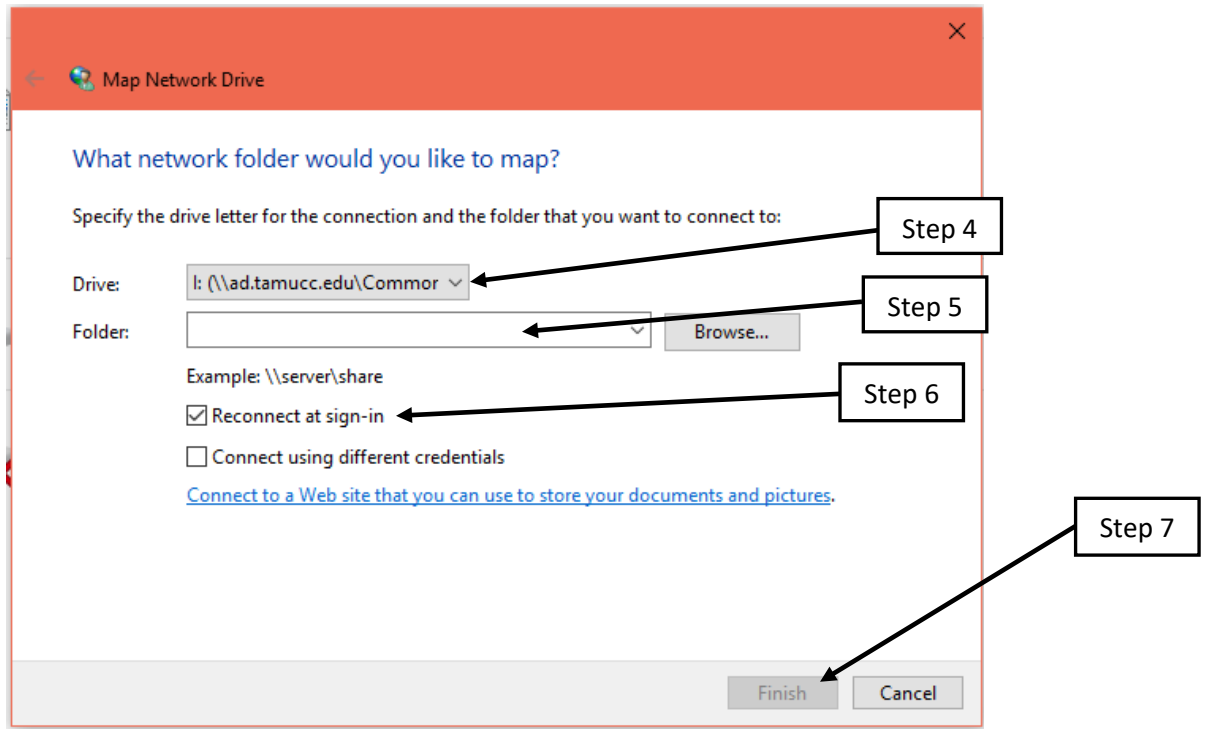

7. Left-click **Finish**.

**NOTE: If you are prompted for your credentials you will need to input your IslandID and password. Furthermore, you may need to put TAMUCC\ preceding your IslandID if you are using a non-university computer.**